2. - En la pantalla que se muestra, usted podrá realizar las búsquedas simultáneas o especificas, por ejemplo, si desea conocer la ubicación de Archivo Judicial, seleccione el filtro indicando la **"ciudad de interés"** y el **"área"**, como se indica:

#### Directorio de Servidores Públicos

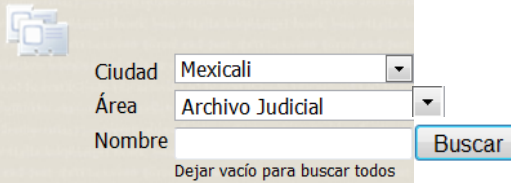

3. - Al dar clic en el botón **"Buscar"**, el sistema mostrará la lista de dependencias, indicando el nombre del titular, el cargo y la ubicación.

### Ing. Carlos Alberto Montaño Quintan

Jefe del Archivo Judicial del Estado Archivo General del Poder Judicial - Mexicali Océano Pacífico #1000, Col. Anahuac, Mexicali, B.C. (686) 556-0012 y (686) 556-0474

4. - También, podrá realizar búsquedas específicas colocando una **palabra clave** en el cuadro de texto denominado **"Nombre".**

### Directorio de Servidores Públicos

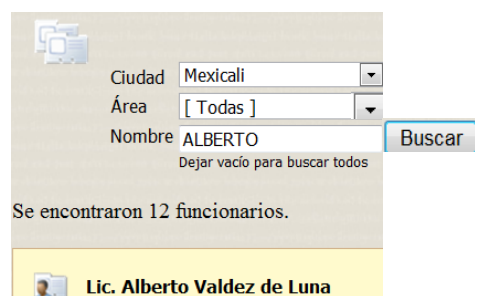

# Dirección de Planeación y Transparencia

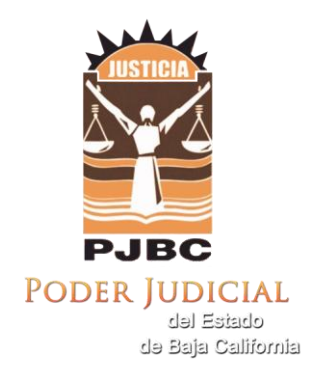

Edificio Centro de Justicia Calzada de los Presidentes No.1185 Prolongación Av.de los Pioneros C.P. 21000 Tel.904.50 -00 Ext s.1751 al 1755 Fax.1754 [http://transparencia.pjbc.gob.mx](http://transparencia.pjbc.gob.mx/) e-mail: [transparencia@pjbc.gob.mx](mailto:transparencia@pjbc.gob.mx)

### Guía para visitar el portal de

# Transparencia del Poder Judicial

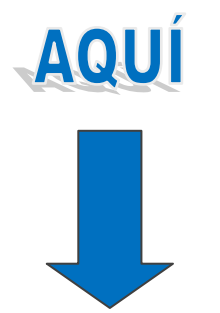

**http://transparencia.pjbc.gob.mx**

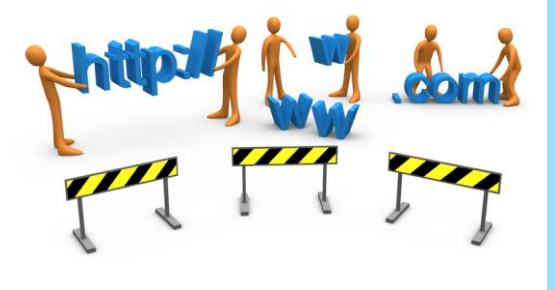

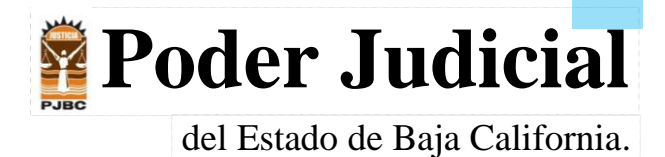

MODULO DE ACCESO A **MÓDULO DE ACCESO A LA INFORMACIÓN PÚBLICA LA INFORMACIÓN** 

...<br>.

# **C**on la entrada en vigor de la Ley de Acceso a la

Información Pública para el Estado de Baja California, el día 11 de febrero de 2006, se puso a disposición del público en general, a través del nuevo Portal de Internet del Poder Judicial, un apartado relativo a la transparencia, publicándose información de oficio y puso a disposición de la ciudadanía, un módulo electrónico de solicitudes de información, dando así cabal cumplimiento a lo establecido por la misma Ley.

## Para dar sustento al contenido de la Ley, el Consejo de la Judicatura dispuso, que el día 22 de febrero de 2006, iniciara funciones la Unidad

A continuación se muestran algunas opciones del Portal de Transparencia, las cuales pueden ser consultadas accesando a la página **<http://www.pjbc.gob.mx/transparencia>**

#### Departamento de adquisiciones, suministros y mantenimiento

- **Padrón de proveedores E** Convocatorias públicas
- E Licitaciones públicas
- Concursos por invitación
- Contrataciones de servicios
- **E** Contratos celebrados

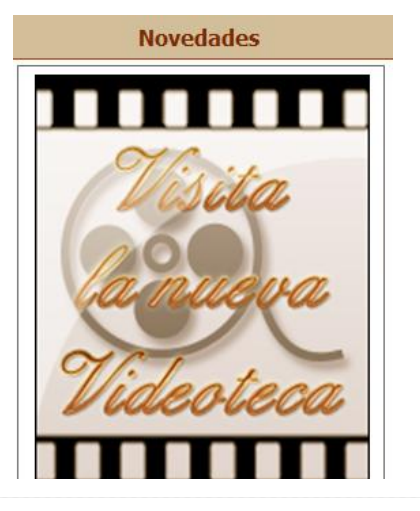

# **¿Qué información de interés puedo consultar?**

Usted puede consultar información de los diversos órganos administrativos y jurisdiccionales del Poder Judicial del Estado, por ejemplo:

- Licitaciones.
- Concursos por invitación.
- Concursos de oposición.
- Sueldo y prestaciones que perciben los servidores públicos. de Transparencia. **De inmediato se mostrará en pantalla**, una página
	- Estructura orgánica de las dependencias.
	- Metas y objetivos.
	- Presupuesto ejercido de todas las dependencias.
	- Estadísticas.
	- Directorio de funcionarios.
	- Evaluación de servidores públicos.
	- Dictamen de auditorías.
	- Información relativa a los resultados de las visitas ordinarias de inspección y visitas para efectos de ratificación.

Entre otra información.

### **¿Cómo puedo realizar la búsqueda de información?**

Existen dos formas de realizar la búsqueda de información, por el menú de opciones o bien, localizando los datos a través de los iconos gráficos de la página principal del portal.

Por ejemplo, si está interesado en obtener **información estadística,** la forma sencilla de encontrarla en la página de inicio, es haciendo "clic" en el ícono gráfico **"Estadísticas"**

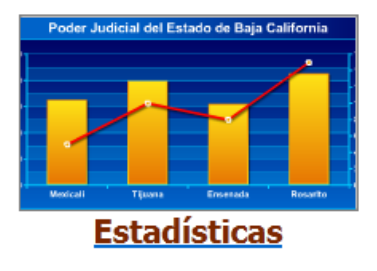

con una lista de estadísticas, elija la opción de interés haciendo "clic", para que en lo sucesivo le muestre la información gráfica.

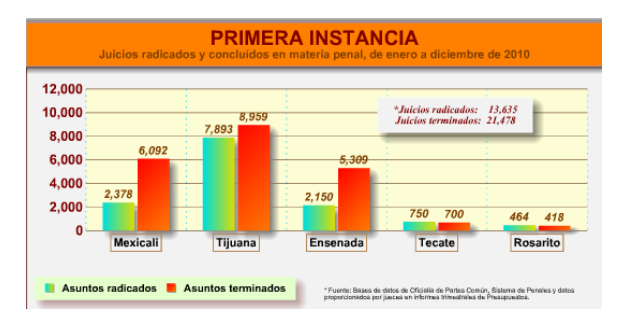

### **¿En dónde puedo buscar un servidor público o dependencia?**

Para realizar una búsqueda satisfactoria, siga los pasos que a continuación se exponen:

1.- Localice en el menú de opciones de **"Información pública de oficio"**, la opción **"Directorio de servidores públicos".**